# 吉利电子采购招标平台 操作手册(供应商端)

更新时间:2017 年 4 月

### 目录

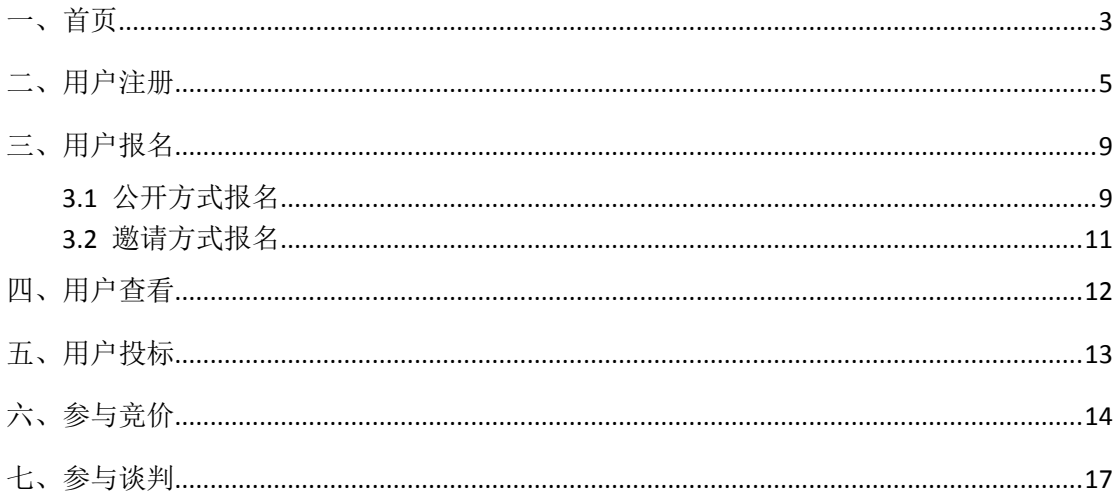

### <span id="page-2-0"></span>一、首页

在浏览器中录入网址:zb.geely.com,可以看到电子招标登录 界面,登录方式一共有两种:供应商登录和买家登录,两种方式可 以互相切换。下图为供应商登录:

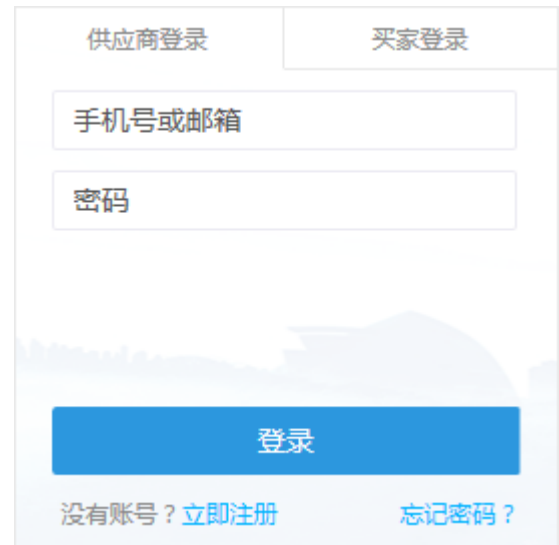

若忘记密码,通过忘记密码按钮可以重置密码。

除了登录入口、注册入口、找回密码外,首页中还可以查看已发 布项目的公告信息,然后通过采购分类过滤公告信息,在搜索框中输 入内容可以模糊查询对应项目的公告信息。

如下图所示:

#### GEELY 电子招标采购平台

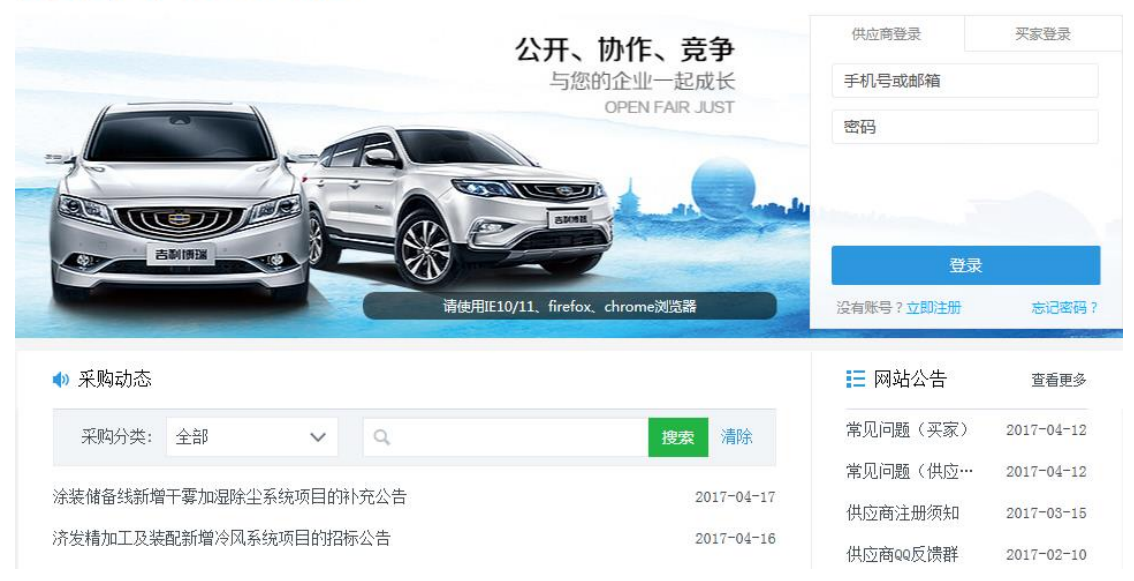

### 注:请使用谷歌、火狐、IE10/IE11 浏览器操作系统。

### <span id="page-4-0"></span>二、用户注册

没有注册的供应商用户,需要先注册后才能登录到系统,注册步骤如下:

1、 首页中点击立即注册链接,出现供应商注册页面;

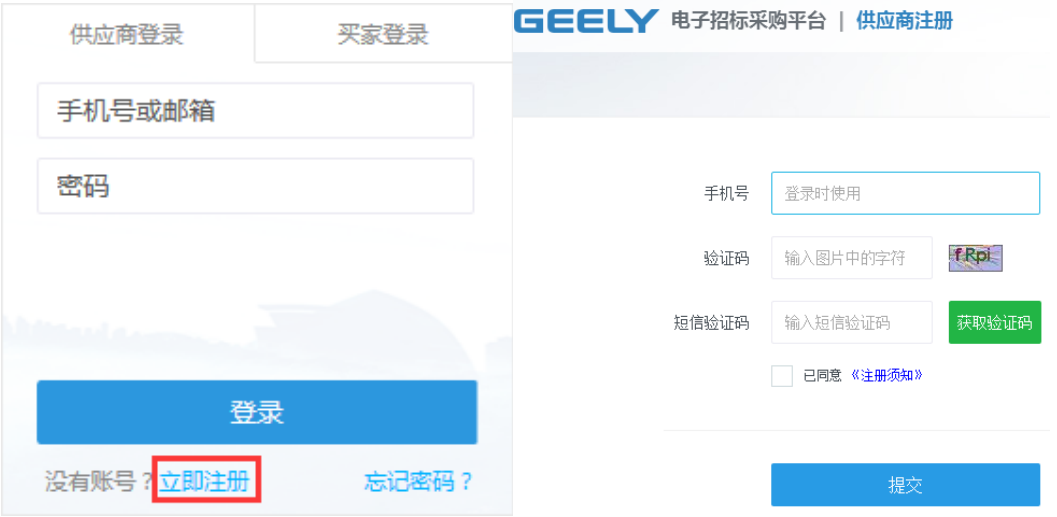

- 2、 输入手机号码和验证码,然后点击获取验证码按钮;手机号在登录平台时使用
- 3、输入收到的短信验证码,选中已同意复选框,点击提交按钮,进入到基本信息界面,如 下图所示:

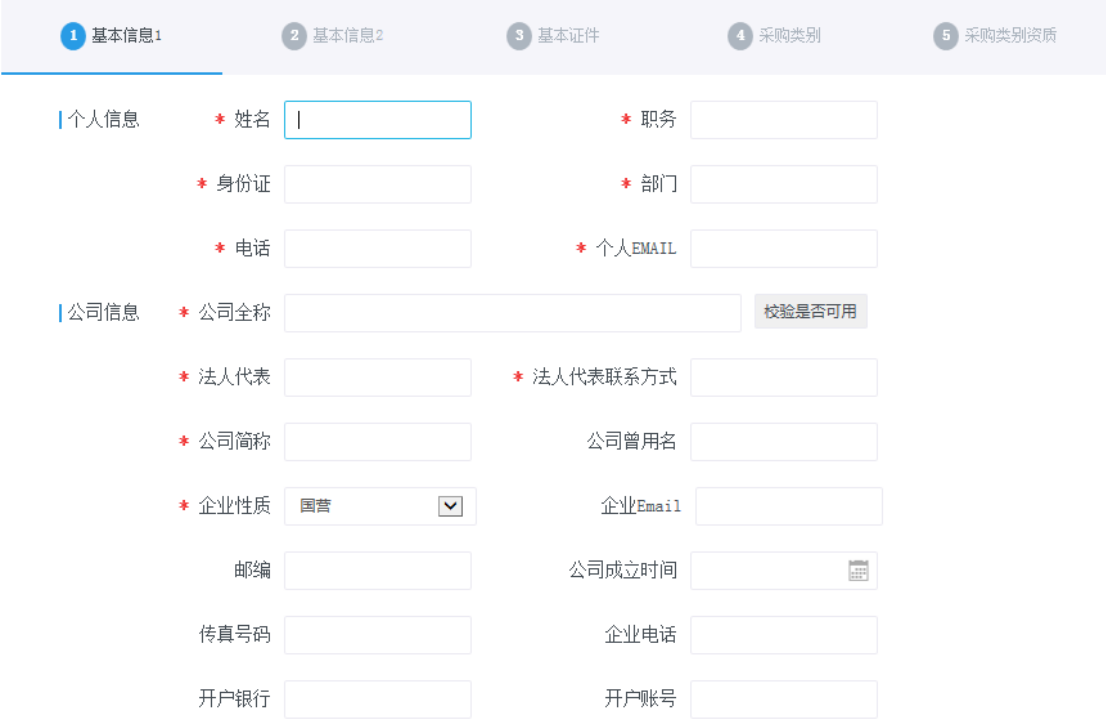

#### 注:公司全称不允许重复注册,如果提示公司已存在,请联系管理员添加用户。

4、 输入带星号的内容,及其他相关内容后进入到下一步;

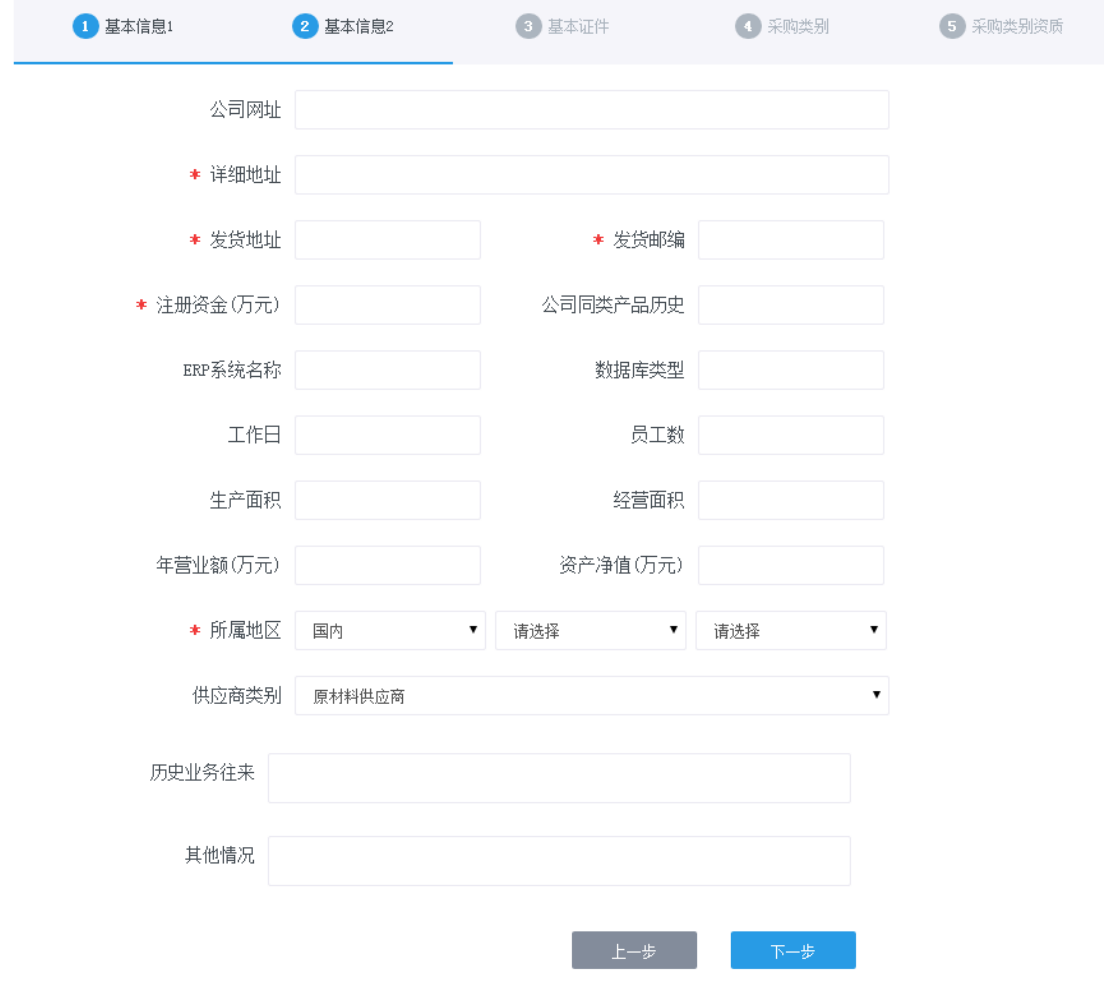

5、 再次输入带星号的内容,以及其他相关内容,进入到下一步;

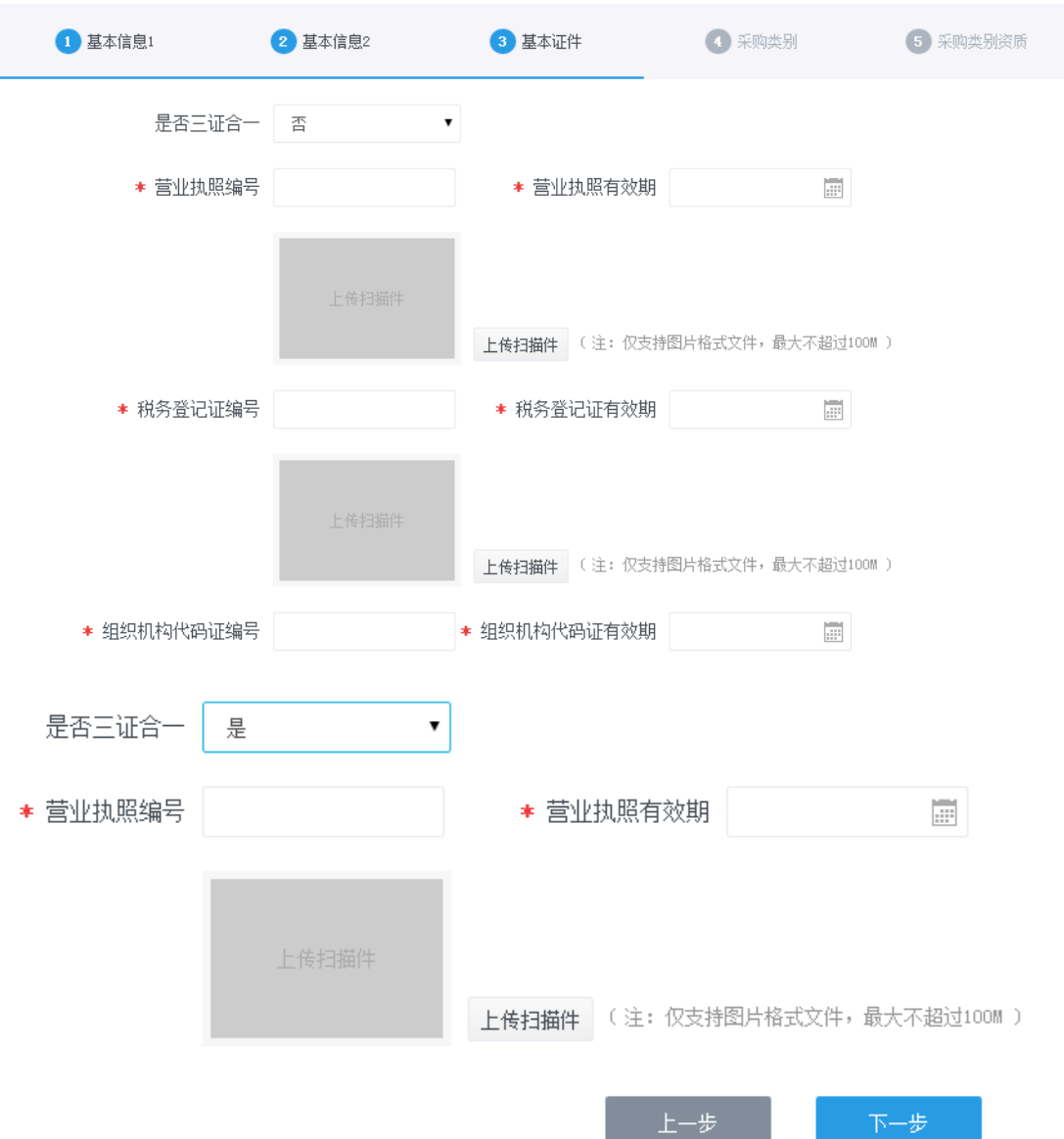

- 6、 首先判断是否三证合一,是:上传三证合一证件;否:分别上传营业执照、税务登记证 和组织机构代码证。如上图所示。
- 7、 上传基本证件后进入到下一步;

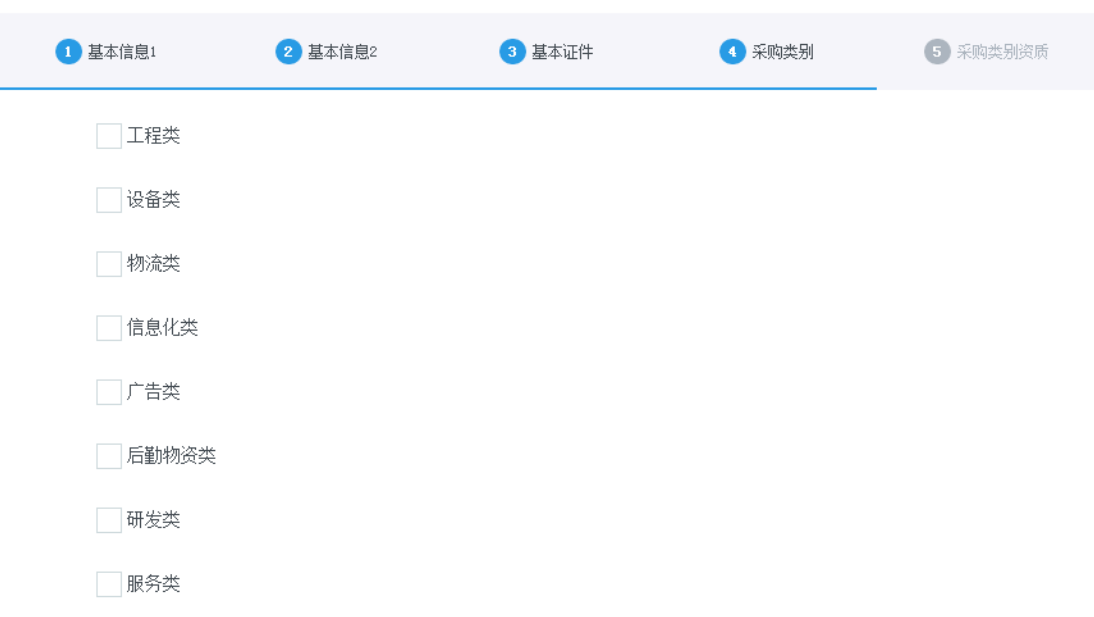

8、 选中贵公司所属的采购类别,支持一个或多个,少于 3 个,然后进入到下一步;

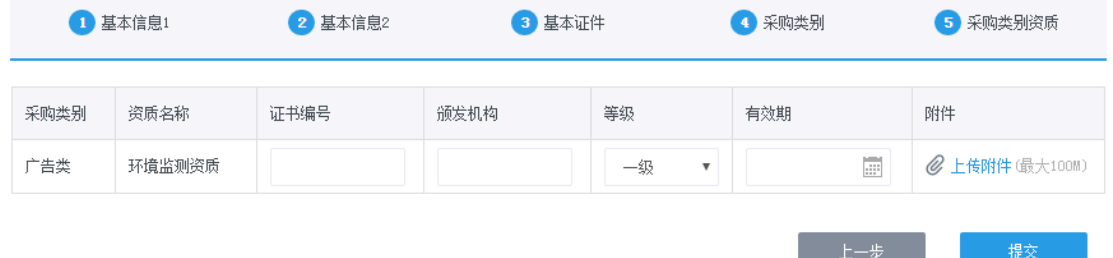

- 9、输入证书信息,并上传扫描件,若没有显示资质,则直接点击提交,并提示提交成功, 请等待买家进行审核,审核时间一般为 1 个工作日。
- 10、 通过认证后将短信通知,请使用注册时用的手机号登录。

注:

- **1**、 若没有最终提交,页面被关闭了,输入手机号后可以查看之前已输入的信息;
- **2**、 当供应商认证不通过时,点击注册,输入原先的手机号后,会弹出未通过原因的提示框, 如下图;

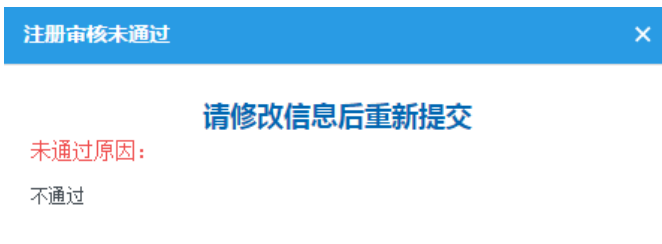

确定

# <span id="page-8-0"></span>三、用户报名

用户登录后,在首页或新公开的项目中可以看到已发布的项目。

### <span id="page-8-1"></span>3.1 公开方式报名

首页 > 新公开项目

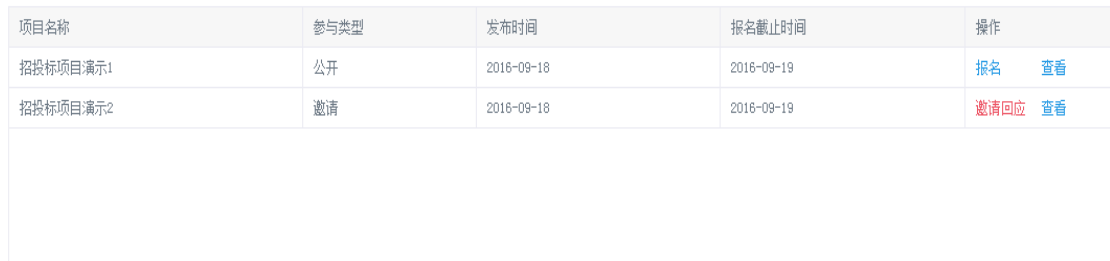

报名步骤如下:

1、 点击操作下报名按钮,若只存在一个标段,直接进入到报名窗口;

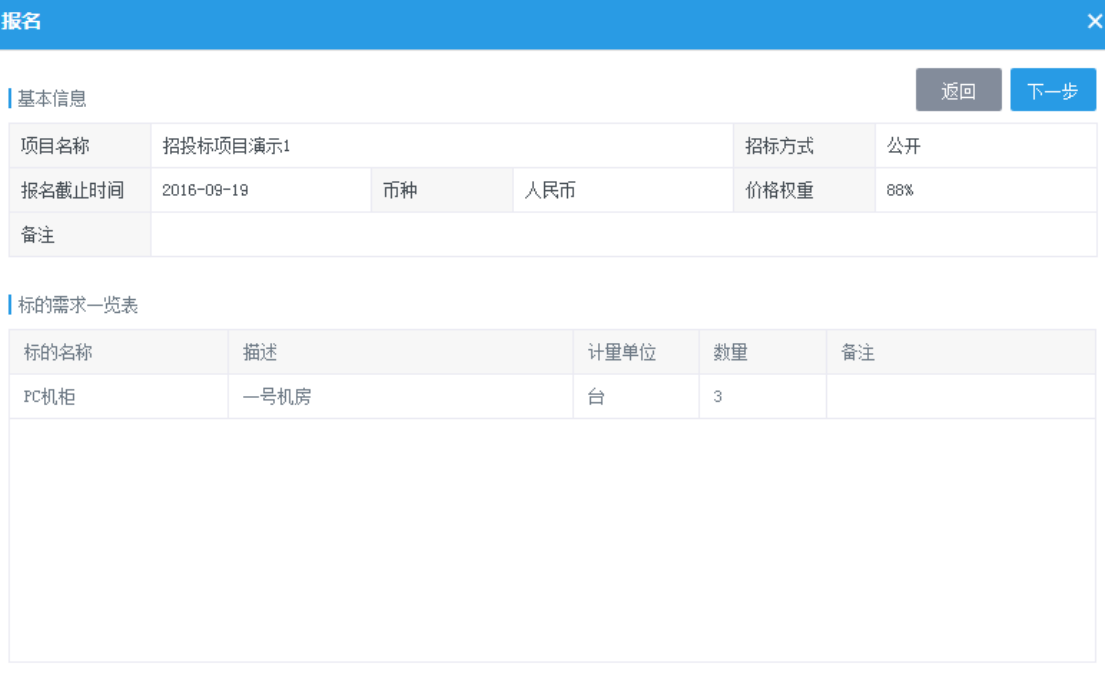

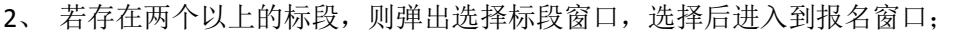

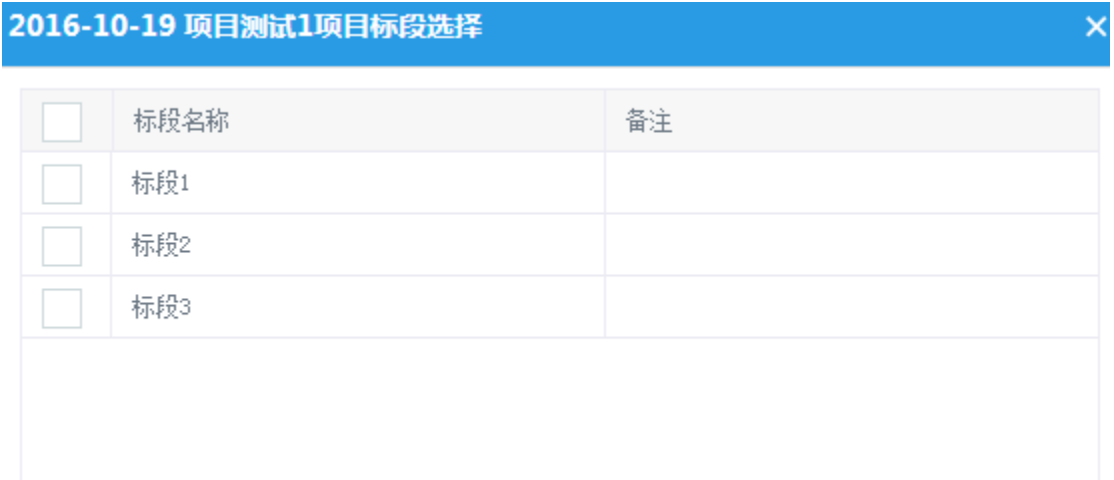

#### 、 查看项目基本信息和标的详细信息,确认无误后进入到下一步;

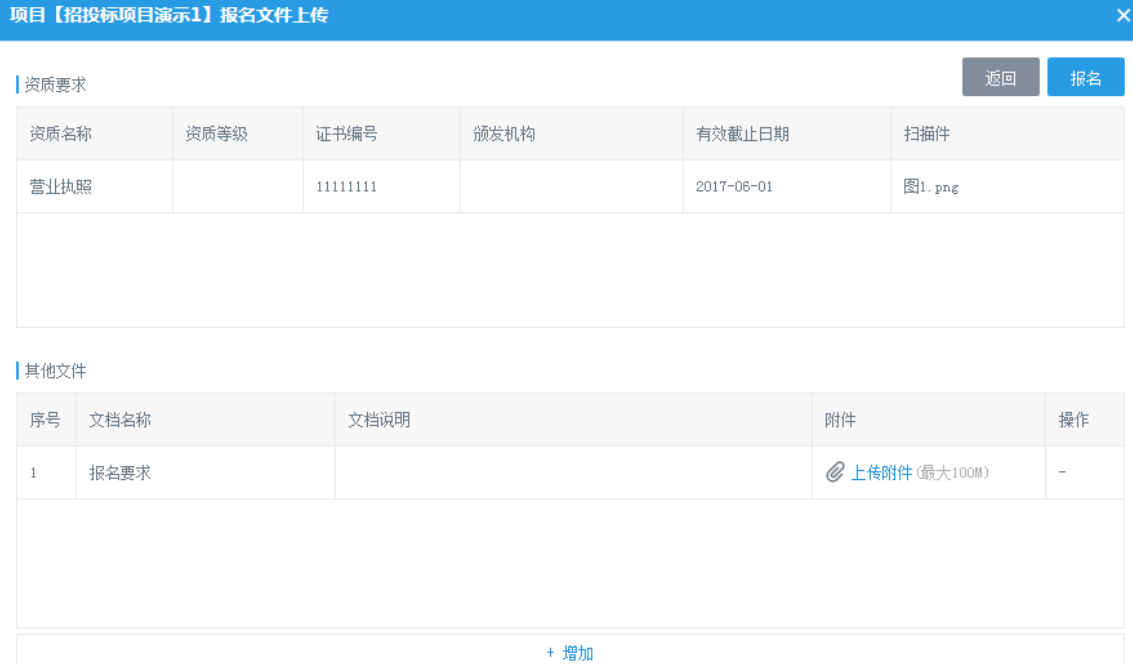

、 资质要求中会加载用户的营业执照,若已到期,则需要重新上传新的证书;

、 上传报名要求文件后点击报名按钮。

注:

#### 、 项目招标方式为公开的,当用户所属采购分类与项目一致时即可报名;

- 、 可以同时选择多个标段进行报名;
- 、 报名截止前,可以重复补充报名资料。

### <span id="page-10-0"></span>3.2 邀请方式报名

报名步骤如下:

1、 点击操作下邀请回应按钮,进入到邀请回应窗口;

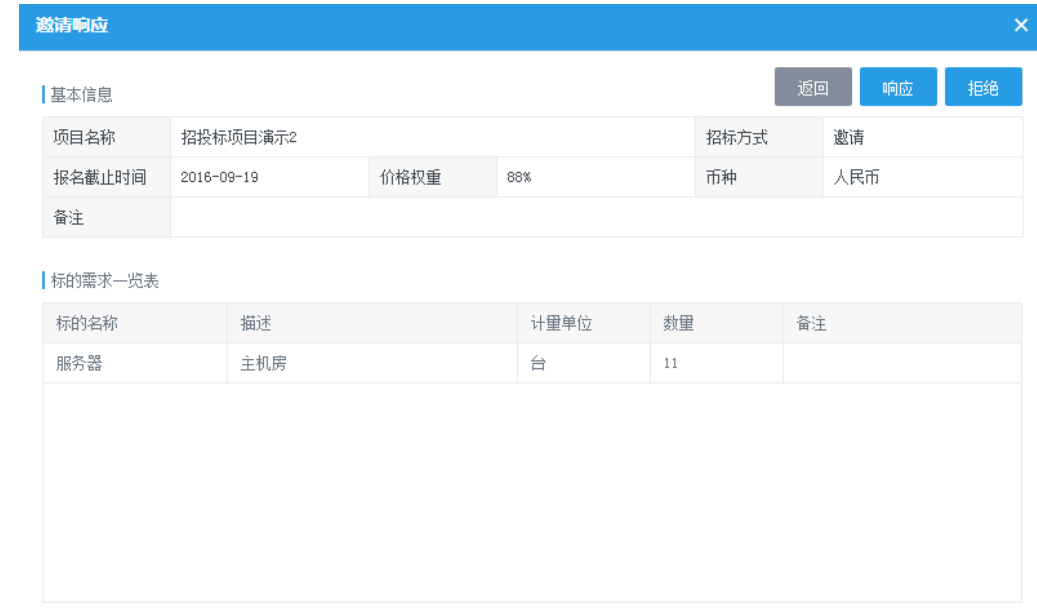

2、查看项目基本信息和标的详细信息,若需要报名则点击响应,否则点击拒绝;

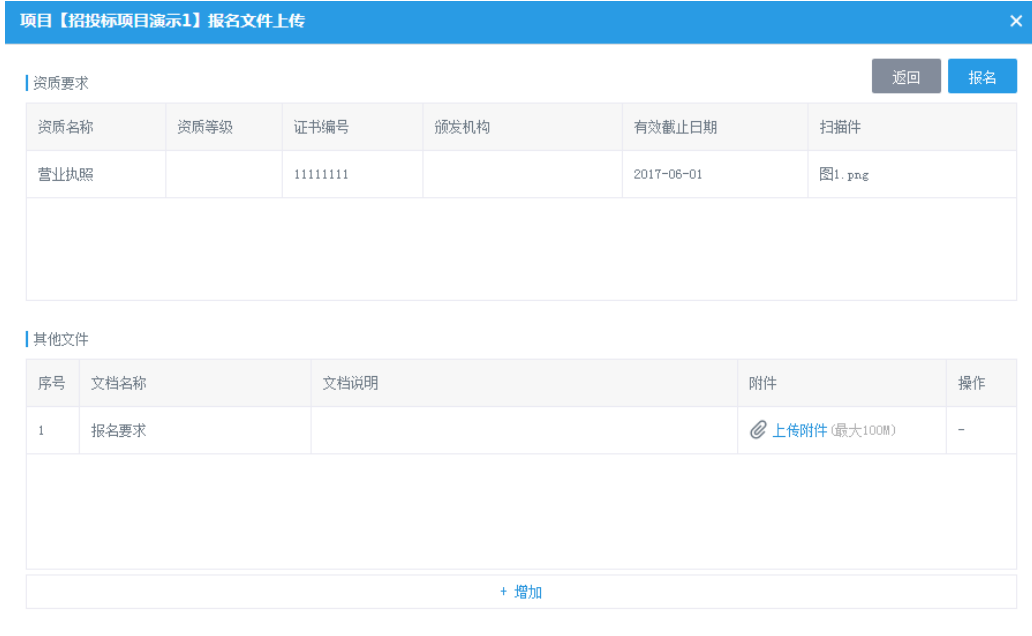

3、 点击响应后进入到报名页面,如下图所示;

- 4、 资质要求中会加载用户的营业执照,若已到期,则需要重新上传新的证书;
- 5、 上传报名要求文件后点击报名按钮。

注:

- **1**、 项目招标方式为邀请的,仅在该用户被邀请后才允许报名;
- <span id="page-11-0"></span>**2**、 存在多个标段时,同样需要选择标段后报名。

### 四、用户查看

报名成功后,在进行中项目中可以看到已报名的项目,点击查看按钮,查看项目在不同 阶段的内容。如下图所示:

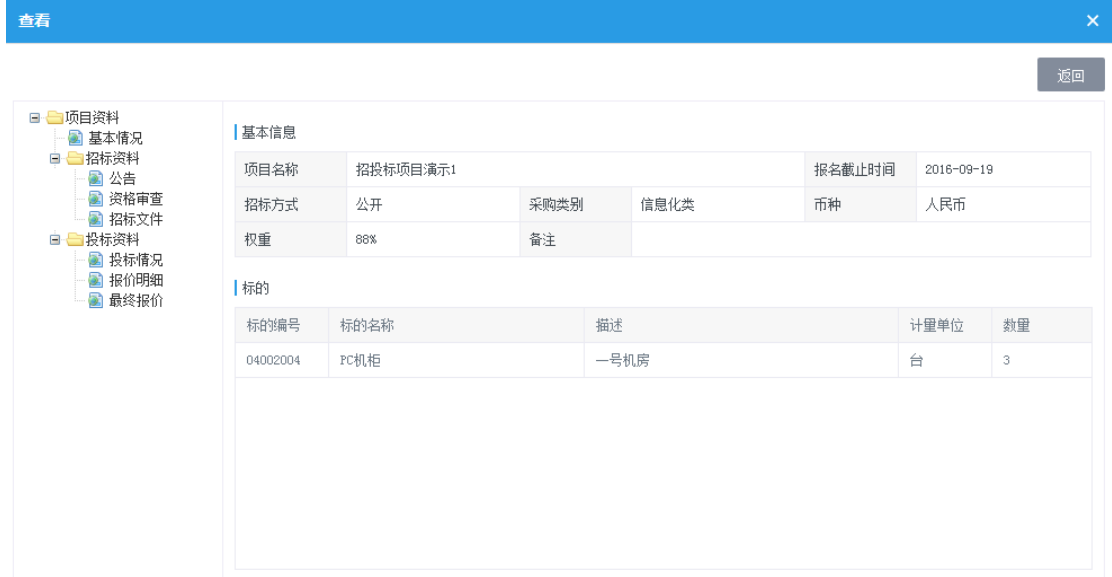

# <span id="page-12-0"></span>五、用户投标

当通过资格终审后,操作下出现投标和下载标书按钮,如下图所示:

首页 > 进行中项目

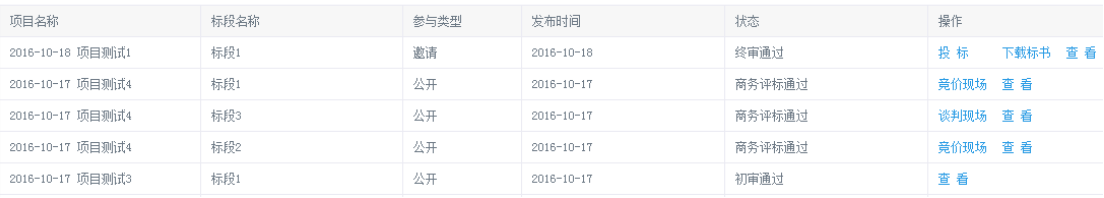

投标步骤如下:

1、 点击下载标书,出现标书下载窗口,下载投标所需要的文件;

标书下载

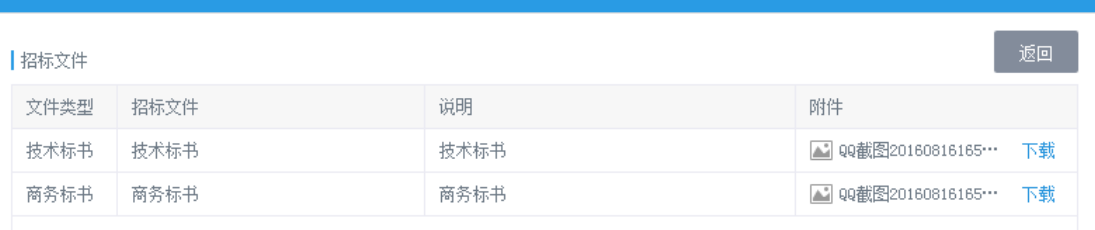

#### 2、 点击投标按钮,出现项目投标窗口;

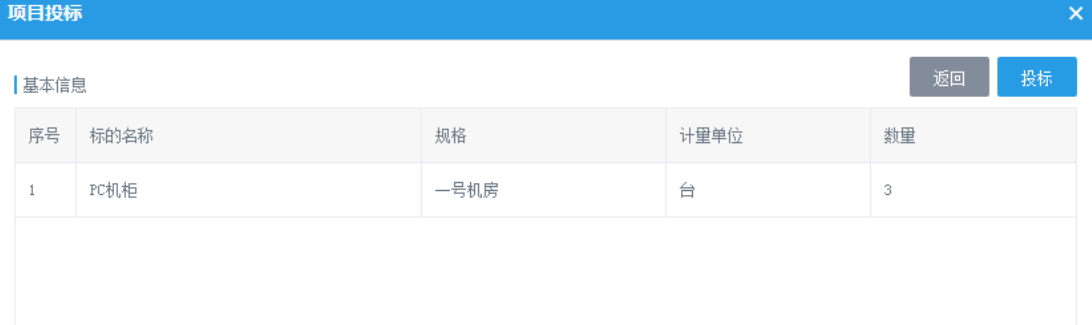

#### ■ 投标文件

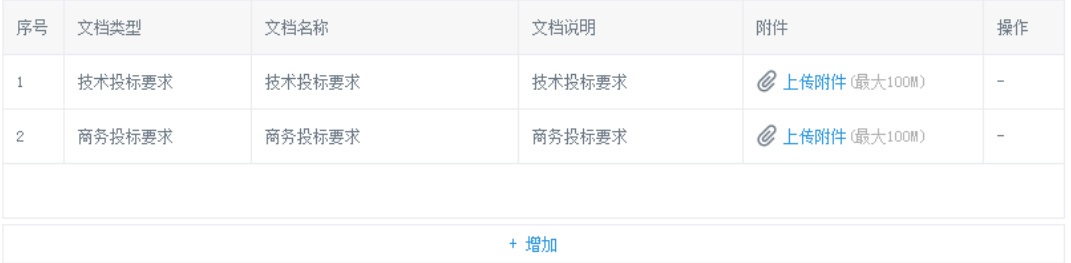

3、 上传技术标书和商务标书后,点击投标按钮完成投标。

注:开标之前,用户可以修改标书重新上传,也可以进行撤标。

## <span id="page-13-0"></span>六、参与竞价

通过技术评标和商务评标,且竞价现场发布后,操作下出现竞价现场按钮,点击后出现 设置警戒值窗口,如下图所示:

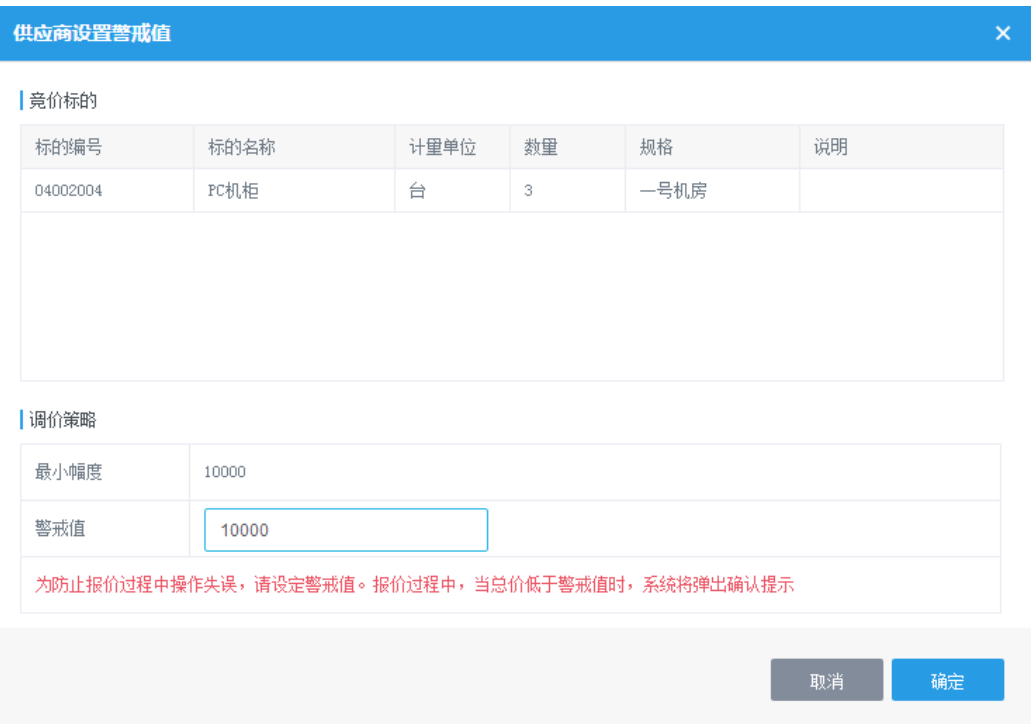

为避免报错价, 竞价前请设定好警戒值, 然后进入竞价现场窗口, 如下图所示:

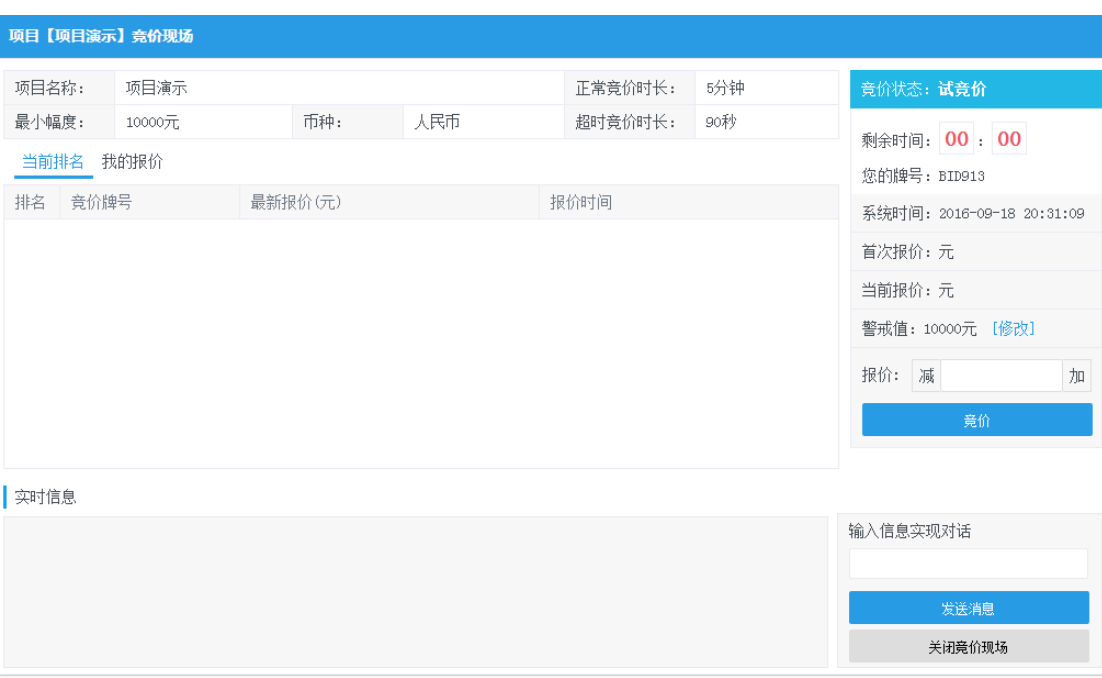

竞价现场操作内容如下:

- 1、首先在报价中输入价格,然后点击竞价进行试竞价;
- 2、多个用户报价后, 在当前排名下可以看到自己的排名, 字体红色显示;
- 3、 点击加减按钮进行价格调整,或者直接手动输入;
- 4、在竞价过程中,点击警戒值后面的修改按钮,可以对警戒值进行修改;

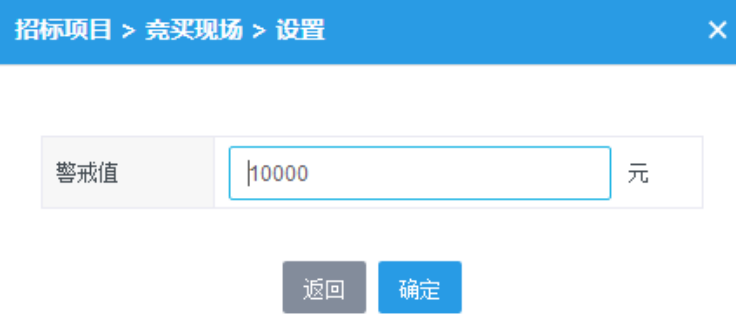

- 5、 在信息框中输入内容后发送给买家,其他用户不可见;
- 6、 对话窗口中可以看到买家发送的信息,和自己发送的信息;
- 7、买家点击开始按钮后,卖家端弹出竞价开始小窗口,关闭后进行报价;
- 8、 买家在竞价过程中,点击暂停按钮后,项目进入暂停,重新点击开始后继续报价;
- 9、正式竞价结束后进入到超时竞价阶段,此阶段是最为激烈的阶段;
- 10、 超时竞价过程中,用户可以通过自己的排名进行报价。
- 11、 当所有用户均不报价,超时时间走完,则竞价结束。

注:

- 、 试竞价是为了给用户熟悉使用;
- 、 竞买现场:价格只能下降;竞卖现场:价格只能上升。
- 、 当报价的金额小于警戒值,则不允许报价并给出提示;
- 、 当报价的金额大于总价的 **10%**,则提示用户是否进行报价;
- 、 在超时竞价阶段无法进行暂停;
- 、 超时竞价过程中,当有用户报价时,时间则回滚到初始时间,也就是说只要有用户报价 就不会结束,直到所有用户都不报价。
- 、 上一轮报价会带入到下一轮报价中。

### <span id="page-16-0"></span>七、参与谈判

#### 谈判现场发布后,操作下面出现谈判现场按钮,如下图所示:

首页 > 进行中项目

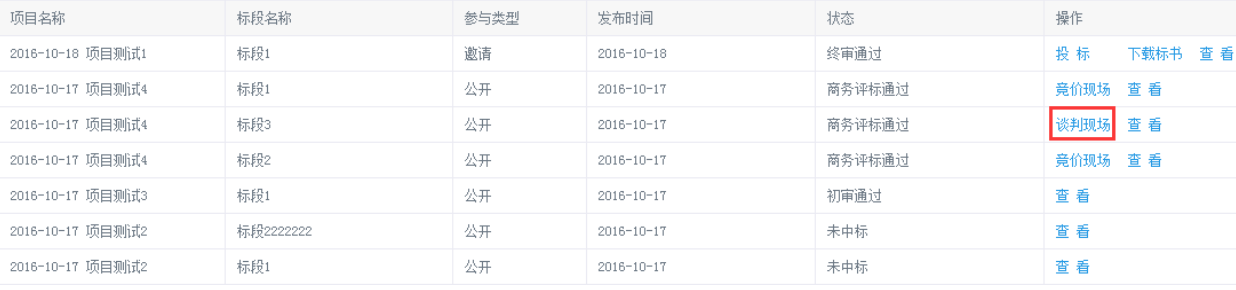

点击谈判现场后进入到谈判现场页面中,如下图所示:

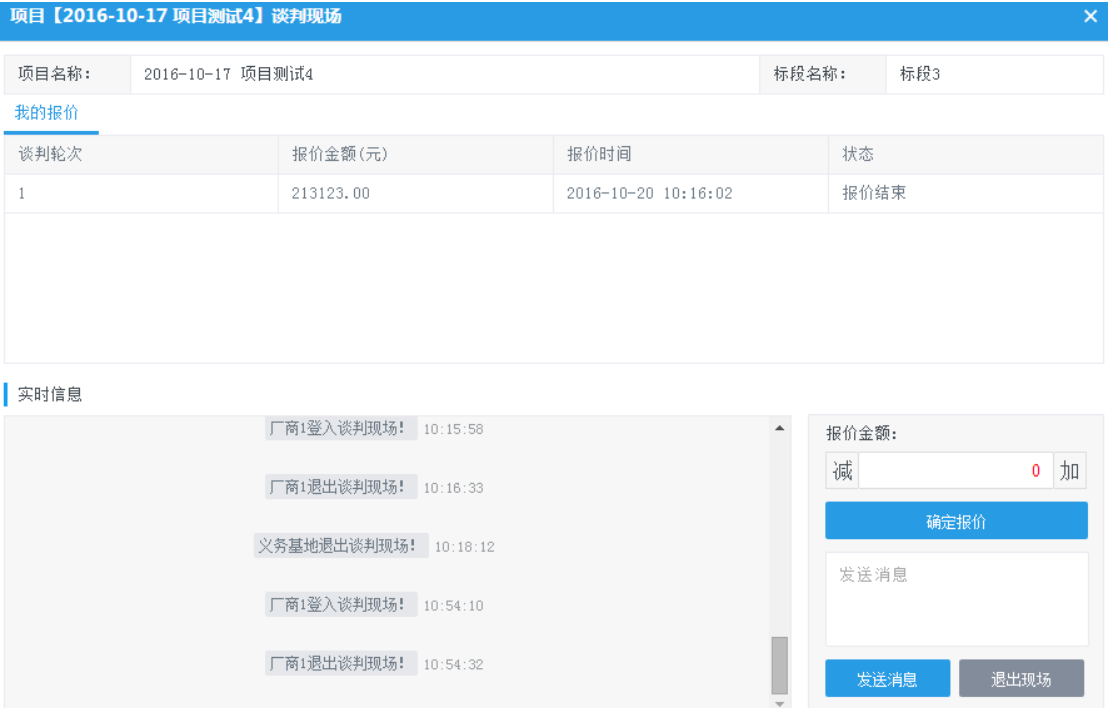

谈判现场操作步骤如下:

- 1、 双方进行谈判后首先是第一轮报价,且每个用户仅能够报价一次;
- 2、 在信息框中输入内容后发送给买家,其他用户不可见;
- 3、对话窗口中可以看到买家发送的信息,和自己发送的信息;
- 4、 若买家执行下一轮谈判,通过的供应商需要再次报价;
- 5、 买家结束谈判后,整个谈判结束。

#### 注:

- **1**、 当买家开启报价后,供应商无法进行报价;
- **2**、 最多支持 **10** 轮报价。